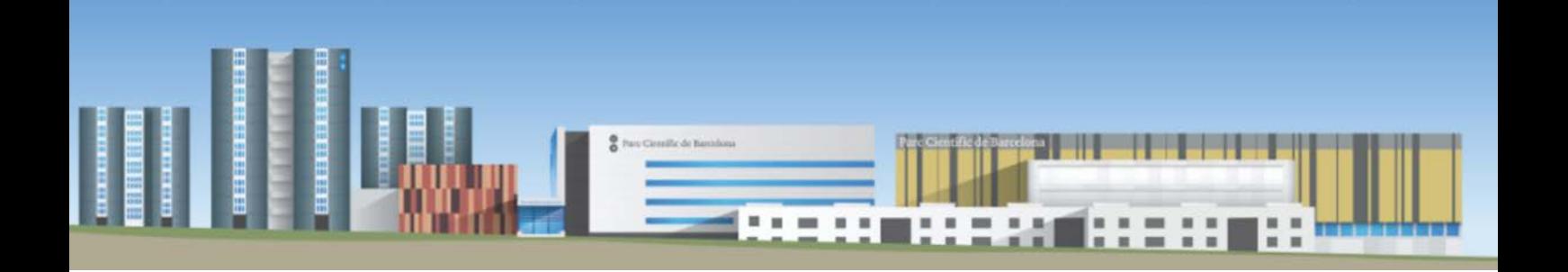

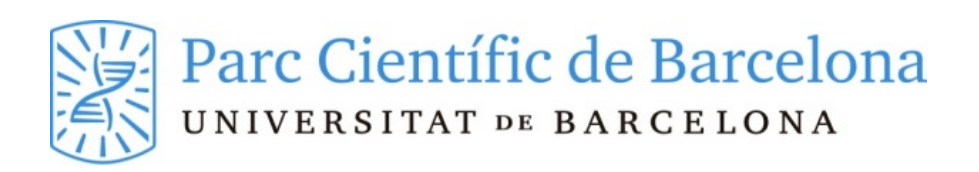

Instruccions ANIBIO-PLAT

Estabulari-PCB

abril, 2021

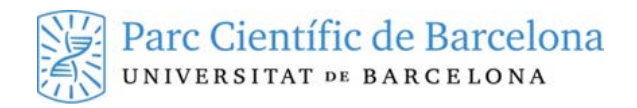

# **CONTINGUTS**

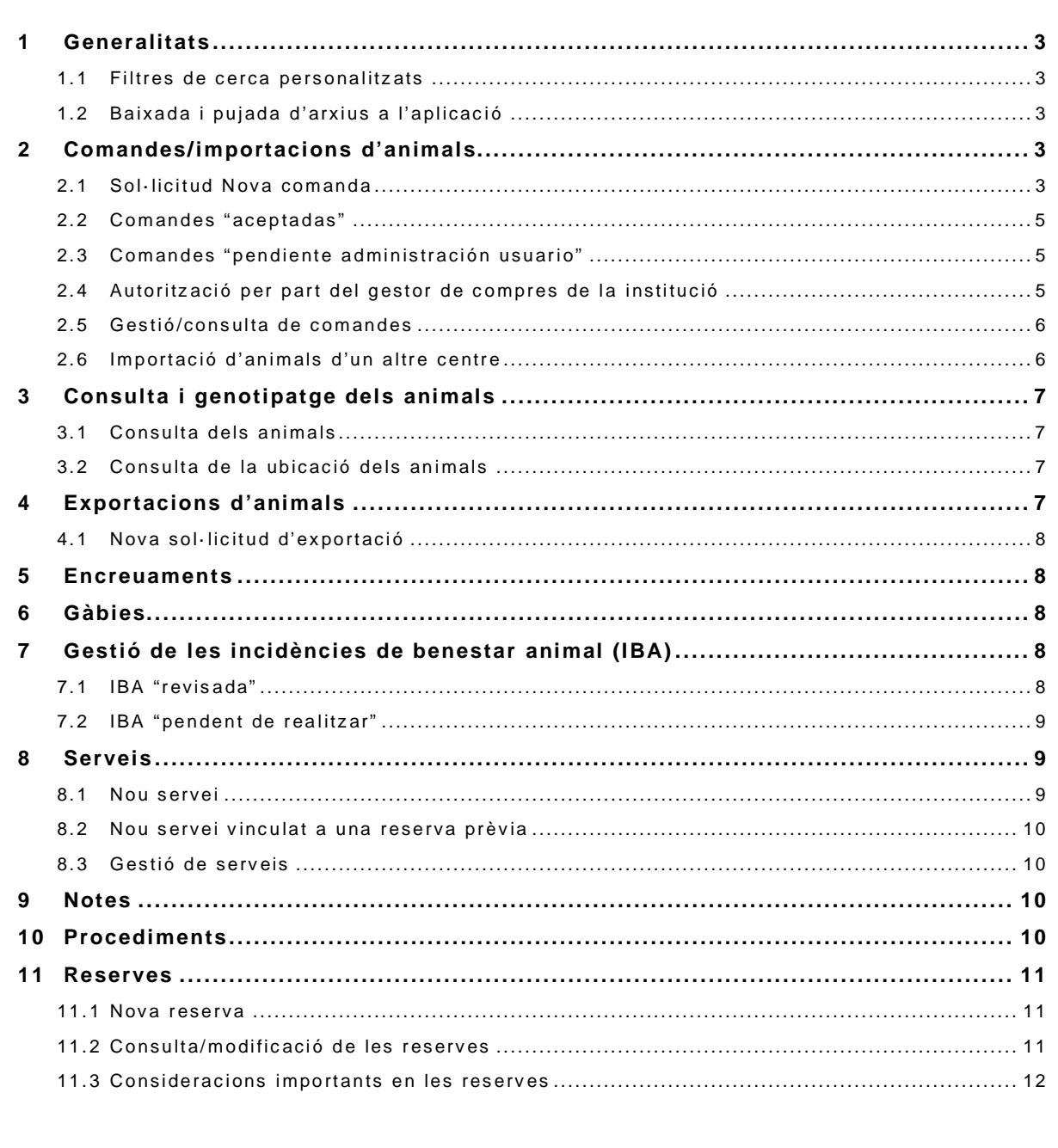

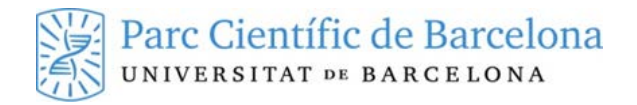

## <span id="page-2-0"></span>**1 Generalitats**

- − Per accedir a la plataforma es farà via web a través d'un programa que permet accedir a l'aplicació local a través d'un servidor. [ANIBIO](http://anibio.pcb.ub.es/software/html5.html)
- − Els navegadors aconsellats són **Mozilla** i **Edge**. La resta de navegadors no estan validats.
- − Per accedir a l'aplicació necessiteu un nom d'usuari una clau de pas que se us donarà des de l'estabulari. La clau de pas ha de tenir almenys una minúscula, una majúscula i un número. Cada vegada que se us doni una nova clau de pas, solament servirà per accedir i serà necessari crearne una de nova.

### <span id="page-2-1"></span>**1.1 Filtres de cerca personalitzats**

Des dels diferents mòduls, podeu crear filtres de cerca personalitzats.

- − Clicant el botó dret del ratolí sobre les zones grogues del grid, es pot personalitzar la visualització dels camps. Es poden ocultar columnes, canviar d'ordre, canviar de mida les columnes, etc.
- − Opció "**show auto filtre row**": si s'activa aquesta opció permet fer cerques dins de la mateixa columna per coincidència de text.
- − Opció "**show find panel**": permet fer una cerca en qualsevol columna del grid.
- − Una vegada tingueu el disseny desitjat, heu de donar-li un nom i clicar "**guardar diseño**".
- − Podeu seleccionar quin és el disseny que voleu que us surti per defecte clicant "**lista de diseños**" i seleccionant-lo.
- − Després de seleccionar un filtre heu de clicar sempre la lupa "**buscar**" per activar la cerca.
- Podeu arrossegar una de les columnes a la part superior del grid per tal d'agrupar els registres segons aquell criteri. Podeu expandir o contraure els registres per tal de veure la informació relacionada.

# <span id="page-2-2"></span>**1.2 Baixada i pujada d'arxius a l'aplicació**

L'accés a l'aplicació Anibio es fa a través de TS-Plus que permet accedir a l'aplicació local a través d'un servidor. Per aquest motiu, la baixada i pujada d'arxius s'ha de fer en dos passes.

- − **Pujar** arxius des del nostre PC a l'aplicació: en la pestanya superior de color gris s'ha de seleccionar la opció "**from PC to server**". Aleshores es pot seleccionar l'arxiu desitjat des de l'escriptori del nostre PC. Després des de la pestanya de "**documents adjunts**" es selecciona l'arxiu corresponent que està a "**documents"**.
- − Per **baixar arxius** des de l'aplicació cap al nostre PC: es selecciona l'arxiu i en la pestanya superior de color gris es selecciona la opció "**from server to PC**". Aleshores es pot localitzar l'arxiu en la carpeta documents. Es selecciona i clica "obrir". Aleshores es pot triar la opció "**obrir**", "**desar**" o "**anomenar i desar**". Aleshores ja es pot triar el lloc de destí del nostre PC.

# <span id="page-2-3"></span>**2 Comandes/importacions d'animals**

Des d'aquest mòdul es gestiona la sol·licitud d'animals a qualsevol centre autoritzat, tant si és un proveïdor comercial com un altre centre o institució autoritzat.

## <span id="page-2-4"></span>**2.1 Sol·licitud Nova comanda**

\* camps obligatoris

### *"Datos pedido"*

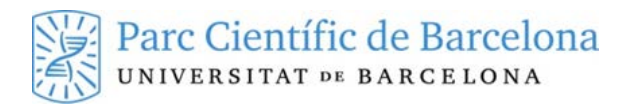

- − "**Código pedido**": és un codi únic que es genera de forma automàtica per l'aplicació. Correspon a E-PCB-aa-xxxxxx, on a és l'any i x les xifres.
- − "**Número pedido interno**" i "centro de coste": aquests camps no són obligatoris però el responsable de compres o qui autoritza la comanda hauria de posar algun codi per identificar a què es fa referència.
- − "**Fecha pedido**" (\*): la data en què es realitza la comanda. Per defecte surt la data actual.
- − "**Proveedor**" (\*): Triar un dels proveïdors comercials de la llista. En cas de sol·licitar una importació d'animals d'algun centre o institució no comercial seguiu ["Importació animals"](#page-5-1).
- − "**Estado**": tota comanda nova queda en estat "pendent". Mentre està en aquest estat es poden realitzar modificacions. L'estat no es pot modificar.
- − "**Estudio BPL**" (\*): en cas que sigui una comanda per un estudi BPL s'ha d'indicar a la comanda. Per defecte surt sempre **NO**.
- − "**Ficheros**": es pot incloure qualsevol arxiu.

#### *"Procedimientos"*

- − "**Investigador principal**" (\*): Seleccionem l'Investigador responsable de l'experiment.
- − "**Investigador asociado**" (\*): S'ha d'indicar l'Investigador associat a aquella comanda en concret. És important indicar el I.A. per tal de que els animals es puguin assignar i l'I.A. rebi totes les notificacions i incidències relacionades.
- − "**Procedimiento**" (\*): s'ha de triar el procediment experimental. Solament s'activen els procediments en els quals l'investigador i/o l'experimentador estan vinculats.
- − "**Observaciones pedido**": camp lliure de text per anotar qualsevol aclariment de la comanda que es vulgui fer pel centre proveïdor.

#### *"Datos facturación"*

− "Responsable de pago" (\*): per defecte sempre surt l'investigador principal, però en cas necessari es pot seleccionar un altre persona sempre i quan estigui donada d'alta com a possible responsable de pagament en el procediment corresponent.

#### *"Líneas de pedido"*

- − "**Especie**" (\*): triar del desplegable. Es validarà que l'espècie sigui admesa en el procediment experimental.
- − "**Cepa**": Es tria la soca. Hi ha un llistat amb els acrònims de les soques. Un cop es tria una soca, al costat es pot observar el nom complert i la descripció que és el que identifica la soca en els corresponents catàlegs comercials.
- − "**Procedència**": sempre surt per defecte "Animales nacidos en la UE en un establecimiento registrado". En cas de que els animals provinguin d'un país de fora de la UE, s'ha de canviar la selecció.
- − "**Sexo**" (\*): s'ha de triar el sexe dels animals. Hi ha l'opció indiferent, quan sigui igual el sexe dels animals.
- − "**Edat o peso**" dels animals (\*): una de les dues opcions és obligatòria. En cas de triar el pes, hem d'indicar el pes mínim i màxim permès. Sempre s'ha d'indicar les unitats.
- − "**Nº animals**" (\*): el nombre d'animals de la comanda.
- − "**Fecha Recepció prevista**" (\*): hem d'indicar la data per la qual volem l'arribada dels animals.
- − "**Sala estabulació prevista**": s'ha d'indicar la sala on volem que siguin allotjats els animals un cop surtin de la quarantena. Aquesta informació sortirà en el llistat d'entrada, i servirà per fer l'assignació dels animals a les sales.

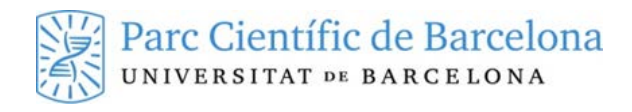

- − "**Línea transgénica**": si és el cas, podeu seleccionar la línia transgènica, la qual ha d'estar inclosa prèviament en el procediment. Heu d'indicar el genotip de gens. Per defecte, es mostra un \*.
- − " **Observaciones para el estabulario**": en aquesta casella es pot indicar qualsevol anotació que es vulgui fer per a tenir en compte per part del personal de l'estabulari. El que s'anota en aquesta casella no es comunica al proveïdor corresponent.

### *Nova línia de comanda*

Es pot fer més d'una línia de comanda per a cada comanda. Es a dir es poden incloure en la mateixa comanda animals amb característiques diferents, o amb data prevista de recepció diferent:

- Si es vol afegir una altre línia de comanda, s'ha d'omplir totes les dades de nou i finalment es clica el "+ **Añadir**".
- − Es pot fer una nova línia a partir d'una línia ja feta. Es clica dues vegades sobre la línia ja feta, es carreguen les dades de la comanda a la part superior, es fan les modificacions que es vol, (sexe, nº animals, data arribada, ...) i aleshores s'ha de clicar "**añadir**".

#### *Modificació de la línia de comanda*

- − En cas de voler solament modificar algun dels paràmetres de la comanda feta, es clica dues vegades sobre la línia ja feta, es carreguen les dades de la comanda a la part superior, es fan les modificacions que es vol, (sexe, nº animals, data arribada, ...) i aleshores s'ha de clicar "**modificar**".
- − La comanda queda en estat "pendiente".

### <span id="page-4-0"></span>**2.2 Comandes "aceptadas"**

Una vegada una comanda és **acceptada** pels responsables de l'estabulari, es sol·licita un pressupost de la comanda al proveïdor corresponent.

Les comandes en estat "**aceptado**" ja no poden ser modificades per part de l'investigador. Solament poden ser cancel·lades, amb la qual cosa la comanda quedarà anul·lada i ja no es tramitarà al proveïdor.

### <span id="page-4-1"></span>**2.3 Comandes "pendiente administración usuario"**

Quan el proveïdor corresponent lliura el pressupost de la comanda d'animals, aquest s'adjunta a la plataforma Anibio. Des d'allà es pot consultar el pressupost corresponent. Les comandes passen a estat "**pendiente administración usuario**", i s'envia un e-correu al gestor de compres designat. Aquesta persona ha d'estar designada per part de la institució del responsable de pagament de la comanda.

### <span id="page-4-2"></span>**2.4 Autorització per part del gestor de compres de la institució**

El gestor de compres de la institució del responsable de pagament dels animals rebrà un correu cada vegada que hagi d'autoritzar una compra d'animals.

- − Ha d'entrar a la plataforma i consultar el mòdul "**pedidos>gestión**".
- Hi ha adjunt el pressupost corresponent lliurat pel proveïdor.
- − Ha de seleccionar les comandes en estat "**pendiente administración usuario**".
- S'ha de seleccionar cada comanda d'una en una i s'obre el registre.
- − S'ha de fer canvi d'estat i passar-lo a "**autorizado pendiente de recepción**".

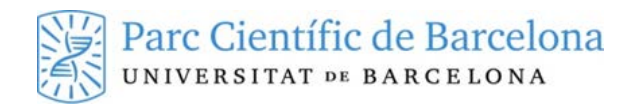

- − S'ha d'indicar el **nº de comanda intern** de la institució que ha de servir de referència per tramitar la comanda al proveïdor. S'ha d'indicar, si creu necessari, el centre de cost corresponent. Aquestes dades són internes de cada institució.
- − En el moment que el gestor de compres autoritza una comanda, es **genera automàticament la comanda al proveïdor**.

S'ha de tenir en compte d'autoritzar les comandes dins dels terminis establerts per part dels proveïdors, per tal de poder garantir l'arribada dels animals en la data desitjada.

### <span id="page-5-0"></span>**2.5 Gestió/consulta de comandes**

Des d'aquest mòdul ("**pedidos>gestión**") es pot fer la consulta de totes les comandes associades a algun procediment en el que l'investigador està implicat.

Una comanda pot estar en els següents estats:

- − "**Pendiente**": encara no ha estat validada pel personal de l'estabulari. Es poden fer modificacions de la comanda.
- − "**Aceptado**": ja ha estat acceptada pel personal de l'estabulari i s'ha sol·licitat pressupost al proveïdor corresponent.
- − "**Pendiente administración usuario**": el proveïdor ja ha enviat un pressupost dels animals i s'espera l'autorització per part del departament de compres del centre usuari.
- − "**Autorizado pendiente de recepción**": la comanda ha estat autoritzada per l'administració del centre de l'usuari i ja s'ha tramitat la sol·licitud al proveïdor. Qualsevol canvi s'ha de tramitar per telèfon amb el personal de l'estabulari per confirmar la possibilitat del canvi.
- − "**Recibido**": les comandes en estat "recibido" tenen una icona d'un ratolí a la part esquerra que si es clica es pot visualitzar el llistat dels animals associats a aquella comanda.

Es poden **cancel·lar** solament les comandes que estiguin en estat "pendiente", "aceptado" o "pendiente administración usuario". En altres casos contacteu amb l'estabulari.

#### <span id="page-5-1"></span>**2.6 Importació d'animals d'un altre centre**

En cas de sol·licitar animals no comercials procedents d'un altre centre (mòdul "**pedidos>nuevo**") (\* camps obligatoris), el tràmit és el mateix que quan es fa una nova comanda. La única diferència és en el camp "proveïdor". En el desplegable s'ha de comprovar si el centre d'origen dels animals està donat d'alta en l'aplicació.

Si existeix, es selecciona el centre corresponent. S'habiliten unes caselles obligatòries:

- − "**gastos transporte**", on s'ha d'indicar si van a càrrec del centre d'origen o del centre de destí. En cas que les despeses del transport vagin a càrrec del centre d'origen, el tràmit s'haurà de fer des d'allà.
- − "**IP origen**", s'ha d'indicar el nom de l'investigador responsable dels animals en el centre d'origen.
- − "**email IP origen**", s'ha d'indicar el @ de l'investigador principal per tal de poder contactar amb ell.

Si el centre d'origen dels animals no està donat d'alta, s'ha de clicar el signe +. S'obre una nova finestra (**nuevo proveedor**) on s'ha de registrar les dades del centre d'origen.

- − **Nom del centre d'origen**.
- − **Nom i e-correu** del responsable de l'animalari del centre d'origen.

Un cop fet el registre s'ha de clicar "**añadir**" i es segueix amb el mateix procediment que si fos una comanda.

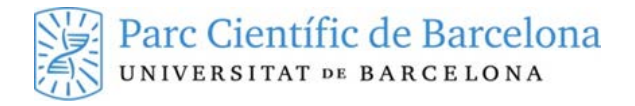

# <span id="page-6-0"></span>**3 Consulta i genotipatge dels animals**

Des de l'aplicació es pot fer consulta dels animals assignats als procediments en els quals l'investigador està associat i també es pot introduir el genotipatge dels animals corresponents.

## <span id="page-6-1"></span>**3.1 Consulta dels animals**

En el mòdul "**animales>gestión** ":

- − *"Buscar":* aquesta opció permet fer una cerca, sense cap filtre, de tots els animals relacionats amb l'investigador que està en la sessió, tant si és investigador principal, investigador associat, o bé si és d'algun procediment en el qual està assignat.
- − "*Búsqueda avanzada":* aquesta opció obre una finestra on es pot seleccionar diferents criteris i establir un filtre de cerca. Heu de tenir present sempre de fer una neteja abans d'aplicar nous filtres.
- − "*Modificar varios animales*": es pot fer una selecció d'un grup d'animals i aplicar les modificacions en bloc. S'ha de tenir en compte que solament es pot modificar el marcatge o modificar els genotips dels animals.
- Modificar els genotips "Genotipaje": de cada animal surt una línia per cadascun dels gens de la línia. Es pot assignar el genotip individualment. Es pot seleccionar els animals i fer modificacions en bloc des de la part inferior i després clicar "aplicar seleccionados". Finalment "aceptar".
- − *"Modificar"*: es poden fer les modificacions dels animals a partir de la fitxa de l'animal. Aquesta opció s'ha de fer d'un en un.
- − "*Ver ficha":* es pot consultar la fitxa d'un animal on es pot veure tota la informació generada en relació amb l'animal seleccionat; dades de l'animal, encreuaments, localització, procediment, incidències, serveis, dades de la baixa o de l'exportació.
- − "*Ficha pdf":* es pot obtenir la informació de l'animal en format pdf.
- − *"Pedigrí"*: es pot obtenir el pedigrí de qualsevol animal d'origen a partir d'un encreuament intern.
- − "*Modificaciones*": es pot consultar totes les modificacions realitzades a un animal i la persona que ha realitzat els registres.
- − "*Incluir en Servicio*": es pot seleccionar un animal i incloure directament en la sol·licitud d'un servei prestat per l'estabulari. [Serveis](#page-8-1)

## <span id="page-6-2"></span>**3.2 Consulta de la ubicació dels animals**

Des d'aquest mòdul ( "**animales>ubicación animales**"), es pot visualitzar la distribució de les gàbies dels animals en els racks corresponents. Cal seleccionar la zona, la sala i el rack, per veure la distribució de les gàbies. Es poden seleccionar diferents paràmetres de la gàbia per visualitzar. També es poden visualitzar per colors segons els criteris d'ocupació, de finalitat o de línia transgènica. Es pot guardar el dissenys amb les paràmetres de visualització.

## <span id="page-6-3"></span>**4 Exportacions d'animals**

En cas de voler enviar algun animal d'experimentació a un altre centre autoritzat, s'ha de fer la sol·licitud corresponent.

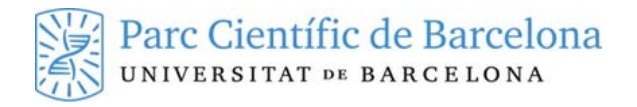

# <span id="page-7-0"></span>**4.1 Nova sol·licitud d'exportació**

### Des del mòdul "**animales>exportación>nueva**"

### *Dades exportació*

S'ha d'indicar la data prevista per la exportació, les despeses del transport (centre d'origen o de destí), el responsable de pagament (per defecte s'indica l'IP). El centre de destí solament s'ha d'indicar quan el destí és el PRBB. Si el destí no és el PRBB, s'ha de seleccionar la opció "**Institución destino**". S'ha de seleccionar del desplegable corresponent i en cas que no estigui donada d'alta, s'ha de clicar el signe +. S'obre una nova finestra on s'ha de registrar les dades de la institució de destí:

- − Nom de la institució de destí.
- − Nom i e-correu del responsable de l'animalari de destí.

### *Dades procediments*

Com a totes les sol·licituds s'ha d'indicar el procediment, l'IP i l'associat.

### *Selecció animals*

S'ha de seleccionar els animals que es volen exportar.

Un cop fet el registre s'ha de clicar "**aceptar y enviar**".

## <span id="page-7-1"></span>**5 Encreuaments**

Des de "**cruces>gestión**", es poden veure tots els encreuaments que estan actius, i consultar les dades dels progenitors, dels parts, etc. També es pot fer cerca avançada i filtrar per algun criteri, com pot ser cercar encreuaments finalitzats.

Els encreuaments que tenen una icona d'un ratolí a la part esquerra de la graella indica que ja tenen parts assignats. Podeu fer clic a la icona i anar a la gestió dels animals on es pot genotipar o consultar els animals de la camada.

− **Genograma**: permet veure el genograma de l'encreuament corresponent. Es pot exportar com una imatge o en pdf.

# <span id="page-7-2"></span>**6 Gàbies**

Es pot fer una consulta de les gàbies associades a l'investigador. Per defecte surten les actives però es poden seleccionar les donades de baixa en un període determinat. Es pot exportar la informació a excel.

## <span id="page-7-3"></span>**7 Gestió de les incidències de benestar animal (IBA)**

Qualsevol incidència en el benestar dels animals es comunicarà a través de la plataforma Anibio. Tot i que la responsabilitat dels animals és de l'investigador principal dels procediments, el personal veterinari de l'estabulari té la potestat d'aplicar el punt final per motius humanitaris a qualsevol animal si així ho considera.

# <span id="page-7-4"></span>**7.1 IBA "revisada"**

Qualsevol IBA detectada per personal de cura de l'estabulari, serà revisada pels veterinaris assignats de l'estabulari-PCB. Aquests determinaran el diagnòstic i indicaran l'acció que cal fer en l'animal.

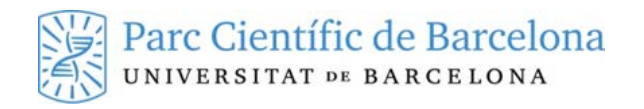

#### *IBA urgent*

Hi ha incidències que poden ser de caràcter **urgent**. El veterinari fa el diagnòstic i pot determinar si s'ha de realitzar alguna acció de forma immediata. En aquets casos, els investigadors responsables dels animals, rebran un **e-correu immediat** de la IBA revisada, i han de realitzar l'acció proposada o bé autoritzar-ne l'execució per part del personal de l'estabulari (serveis amb càrrec segons tarifes vigents).

En cas que no es rebi una resposta o no es faci l'actuació correctiva en el període establert, l'àrea veterinària es reserva el dret de practicar l'eutanàsia a qualsevol animal quan el seu estat ho requereixi.

#### *IBA no urgents*

Els investigadors responsables dels animals rebran resum diari on es descriuran les IBA revisades i els animals afectats. És responsabilitat dels investigadors realitzar l'acció proposada o bé sol·licitar-ne la realització per part del personal de l'estabulari (serveis amb càrrec segons tarifes vigents).

### *Comunicació de l'acció a fer*

Les accions a fer, tant si les realitza els investigadors com si es sol·licita la realització per part del personal de l'estabulari, s'han de comunicar a través de l'aplicació.

L'investigador ha d'entrar al mòdul "**Incidencias>gestión**", i fer una cerca de les IBA "**revisadas**". Ha d'obrir les IBA una a una. Ha de fer un canvi d'estat i passar la IBA a "**pendiente de realitzar**". En el bloc "**solución**" ha de triar l'acció desitjada del desplegable "acción a realitzar". Pot indicar qualsevol aclariment en el camp lliure "**Observaciones**". Finalment ha de clicar "**aceptar y enviar**".

## <span id="page-8-0"></span>**7.2 IBA "pendent de realitzar"**

Un cop l'investigador ha determinat l'acció a realitzar, la incidència queda en estat "**pendiente de realitzar**". El personal de l'estabulari revisarà la realització de l'acció i quan estigui realitzada finalitzarà la incidència i aquesta passarà a estat "**finalitzada**".

En qualsevol moment, es pot fer una consulta de qualsevol de les incidències.

### <span id="page-8-1"></span>**8 Serveis**

En aquest mòdul es fa la sol·licitud de qualsevol servei. Els serveis estan englobats en les següents categories:

- − *Animals*: serveis que estan directament associats a animals concrets. Implica la selecció dels animals implicats.
- − *Fàrmacs*: no implica la selecció d'animals. S'ha d'indicar les unitats del producte seleccionat.
- *Material:* es considera com un servei la sol·licitud de material de préstec per part de l'estabulari que no estan considerats com elements reservables.
- − *Actuacions programades*: es consideren les actuacions que no són de tipus puntual, que estan sota un pressupost i s'han de definir en el FOR-096 de l'estabulari, que s'ha d'ajuntar a la sol·licitud.

### <span id="page-8-2"></span>**8.1 Nou servei**

En el mòdul "**Servicios"; "Nuevo**"

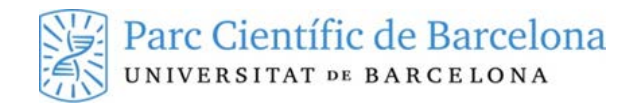

La sol·licitud dels serveis s'ha de fer dins del terminis establerts segons la NRI de l'estabulari per tal de garantir que es realitzin en el temps sol·licitat.

#### *Dades de la sol·licitud*

Hi ha uns **camps obligatoris (\*)** com: data de realització del servei, tipus de servei, IP i RP. El responsable de pagament (RP) surt per defecte l'IP del procediment, i en cas de voler-lo canviar, es pot seleccionar de la llista que han d'estar prèviament vinculats en el procediment corresponent.

### *Dades del servei*

En cas de serveis que sigui necessari la identificació dels animals, s'ha de fer la selecció. S'ha de clicar "**animales implicados>seleccionar animales**", on es fa selecció dels animals i finalment es clica "seleccionar". Els animals s'incorporen en el grid de serveis. Finalment es clica "**aceptar**".

En el cas de serveis que no implica la selecció d'animals, s'ha d'indicar les unitats que es vol. S'ha d'indicar la sala en la que es vol que sigui lliurat el material en l'apartat "**Observaciones**". Finalment es clica "**aceptar**".

En tots els casos es pot clicar "**Aceptar y nuevo Servicio**", i es pot fer servir quan es vol repetir la sol·licitud d'un servei per un altre dia o canviant algun dels paràmetres.

Els serveis queden en estat "**pendiente**".

### <span id="page-9-0"></span>**8.2 Nou servei vinculat a una reserva prèvia**

Hi ha alguns tipus de serveis que estan lligats a una reserva, per la qual cosa és necessari fer una reserva pel dia que es sol·licita el servei. Aquests tipus de serveis s'identifiquen amb (RSV<sup>\*</sup>). Mireu apartat [reserves.](#page-10-0)

### <span id="page-9-1"></span>**8.3 Gestió de serveis**

Es pot fer una consulta de tots els serveis sol·licitats (mòdul "**Servicios>gestión**") per l'investigador o investigadors dels procediments en els quals està vinculat. Es poden fer cerques segons diferents criteris.

Des del llistat de serveis, es pot fer una consulta del servei clicant "**Abrir**" o bé es pot generar un nou servei copiant les dades clicant " **nuevo a partir de**".

Solament es pot cancel·lar un servei fins 1 dia abans de la data sol·licitada de realització.

### <span id="page-9-2"></span>**9 Notes**

Des de l'estabulari es pot utilitzar aquesta via per comunicar missatges important de comunicació amb els usuaris de l'estabulari. Quan hi hagi noves notes, s'indica en el panell d'alertes, a la part inferior de la pantalla, marcades en color vermell.

Si es marca la nota com a llegida, desapareixerà del mòdul de consulta.

## <span id="page-9-3"></span>**10 Procediments**

Des del mòdul "**Comitè ètic**", es por fer consulta dels projectes i procediments associats a l'investigador. Quan es té el llistat de procediments es pot obrir la fitxa de cadascun. Es pot consultar les dades associades al procediment com la data de caducitat, animals associats, personal associat. També es pot consultar la memòria del procediment corresponent.

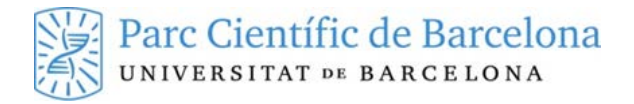

### <span id="page-10-0"></span>**11 Reserves**

Qualsevol sala, aparell o equipament de l'estabulari ("**elemento reservable**") s'ha de reservar per l'aplicació per tal de garantir la seva disponibilitat.

La reserva d'un espai (**sala o laboratori**) o d'un aparell, implica el bloqueig del seu ús durant la franja reservada.

Els **aparells fixos únicament** es poden reservar associats a la reserva del **laboratori on estan ubicats**.

#### <span id="page-10-1"></span>**11.1 Nova reserva**

Mòdul "**reserves>nuevo**"

- − S'ha de **seleccionar la data** per la qual es vol fer la reserva.
- − Seleccioneu la "**zona".**
- − A l'opció "**sala"** deixeu-ho en blanc, sense omplir.
- − Seleccioneu "**elemento reservable**":
	- o **Primer:** heu de seleccionar l'espai (**sala o laboratori**) que voleu reservar, i aleshores s'obre la finestra del dia seleccionat i es pot veure les franges que estan lliures. S'ha de seleccionar almenys una franja de 30 minuts i es clica "**añadir**".
	- o **Segon:** surt un missatge **"¿desea reservar la sala completa en exclusividad?**, heu d'indicar **SI**. A la part inferior apareix l'espai seleccionat.
- − En cas de voler afegir en la reserva algun **aparell (fix o mòbil)** o **material** sense sortir de la pantalla de la reserva:
- − Seleccioneu la "**zona"** (la mateixa de l'espai que s'està reservant).
- − A l'opció "**sala"** deixeu-ho en blanc, sense omplir.
- − Seleccioneu l'aparell d'interès a "**elemento reservable**":
	- o S'obre la finestra del dia seleccionat i es pot veure les franges horàries que estan lliures. Heu de seleccionar una franja horària inclosa dins la franja horària de l'espai que s'està reservant. Es clica "**añadir**". A la part inferior s'afegeix l'element seleccionat. Repetir-ho tantes vegades com elements reservables diferents es vulguin afegir a la reserva.
	- o Finalment es clica "**aceptar** i s'obre la finestra de **"Datos reserva"** on s'ha d'indicar el procediment pel qual es vol la reserva. En acabar clicar "**aceptar**" i "**aceptar**".

### <span id="page-10-2"></span>**11.2 Consulta/modificació de les reserves**

Des del mòdul "**reserves**>**gestión**":

#### *Cancel·lació d'una reserva*

- − Des d'aquest mòdul es poden **visualitzar** les reserves fetes.
- − En cas de voler cancel·lar tota la reserva, es selecciona i es clica "**cancelar**".
- − No es pot cancel·lar una reserva que estigui associada a un servei. S'ha de cancel·lar el servei i ja es cancel·la tot.

#### *Modificació d'una reserva*

- − En cas de voler **modificar** una de les reserves s'ha de seleccionar la reserva corresponent.
- − S'obre el registre de la reserva. Hi ha una llista on hi ha tots els elements reservables de la reserva. S'ha de clicar dues vegades sobre de l'element del qual es vol modificar la reserva.

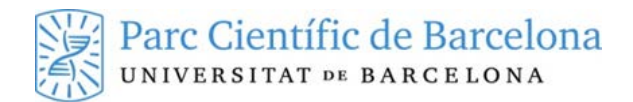

S'obre les franges horàries reservades. Es modifiquen les franges i després "**modificar**". Finalment "**aceptar**". Es pot visualitzar l'estat final de la reserva des del mòdul gestió reserves.

### <span id="page-11-0"></span>**11.3 Consideracions importants en les reserves**

- − La reserva d'un **element reservable** el deixa bloquejat durant la franja horària seleccionada.
- − No seleccioneu cap opció en el camp **"Sala"**. **Deixeu-lo buit**.
- − El primer pas en el procés de reserva ha de ser la **selecció de l'espai (laboratori o sala)** on es vol treballar.
- − En el mateix procés de reserva, si és el cas, es poden **afegir** els **equips o material** necessaris. Aquests han de reservar-se en qualsevol franja horària dins de l'interval de temps reservat de l'espai (laboratori o sala).
- − Els **aparells fixos** únicament es poden reservar associats a la reserva del laboratori on estan ubicats.